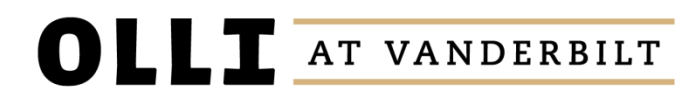

# **INSTRUCTIONS FOR LOGGING IN**

### **Step 1:**

Go to the registration website at<https://ollicourse.vanderbilt.edu/signin>

## **Step 2:**

In the username field, type your username and then hit your tab key to bump down to the password field. Using your tab key is important – **do not click into the password field**.

### **Step 3:**

Enter your password and manually click the "Sign In" button with your mouse (or click with your finger on mobile device) – **do not hit enter**.

# **RESETING YOUR PASSWORD**

### **Step 1:**

Go to the registration website at<https://ollicourse.vanderbilt.edu/signin>

### **Step 2:**

Click "I NEED USERNAME OR PASSWORD ASSISTANCE" under the sign in button

## **Step 3:**

Enter your email address and click "Reset Password"

### **Step 4:**

Using the prompts included in the email you will receive, verify you are using the correct username and then reset your password (if needed)